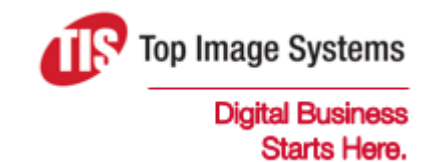

# eFLOW Web Validate

### User Guide

Version 5.2

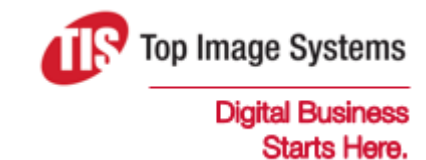

Copyright © TIS, Top Image Systems. All rights reserved.

No part of this publication may be reproduced, stored in a retrieval system, translated, transcribed or transmitted in any form, or by any means manual, electric, electronic, electromagnetic, mechanical, chemical, optical, or otherwise, without the prior explicit written permission of TIS.

contact@topimagesystems.com www.topimagesystems.com 11 October, 2018

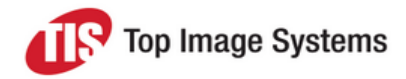

#### **Contents**

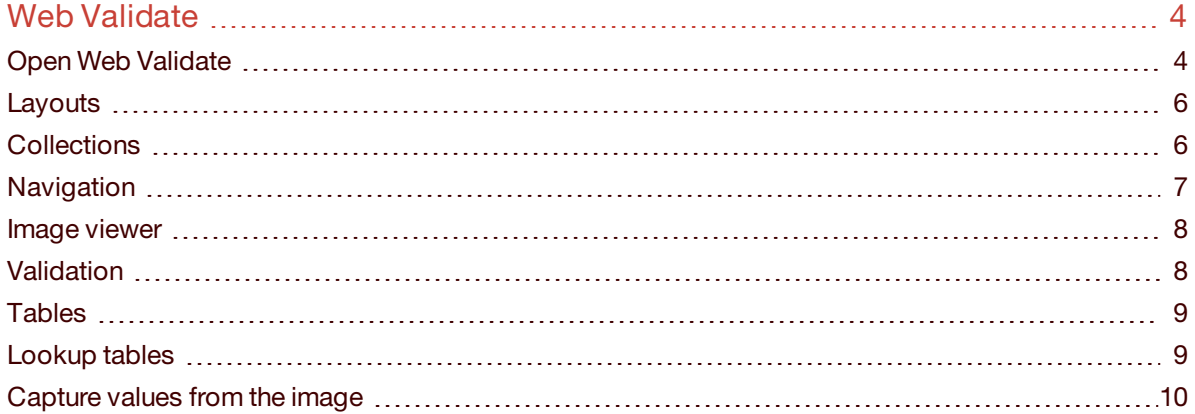

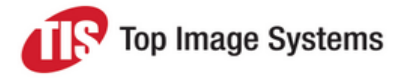

## <span id="page-3-0"></span>Web Validate

In the eFLOW Web Validate station, you can correct and complete fields that were not correctly recognized or that did not pass validations in the Recognize station.

You can open the eFLOW Web Validate station in any of the popular Internet web browsers. eFLOW Web Validate does not require an eFLOW client installation. You should enable cookies to ensure the proper functioning of the station.

**Note:** eFLOW Web Validate is customizable. Depending on your system configuration, some features described in this guide may not be available, or may be different than described.

#### <span id="page-3-1"></span>Open Web Validate

- 1. Open your preferred web browser.
- 2. In the address line, enter the Web Validate station URL: *http://<WebStationServerName>/WebValidate*.
- 3. On the **Sign In** screen, enter your user name and password.
- 4. (Optional) Select **Stay Signed In** to save your user name and password locally as cookies. Do not use this option if your computer is open to public access.

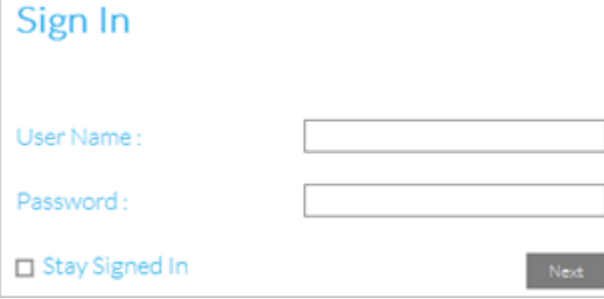

5. Click the **Next** button.

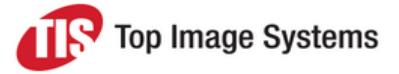

6. If you have more than one eFLOW application, select the **Application** and **Station** that you want to work with.

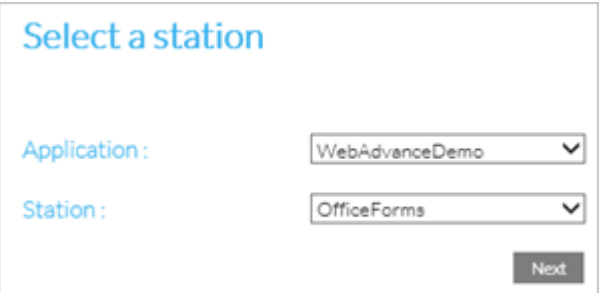

7. Click the **Next** button.

The **Validate** window opens. Usually, collections load automatically and the fields and image are displayed.

If collections do not automatically load, click the **Get Batch** button.

You can now [navigate](#page-6-0) to fields that need correction and type in the values, transfer them from lookup tables or capture them from the image.

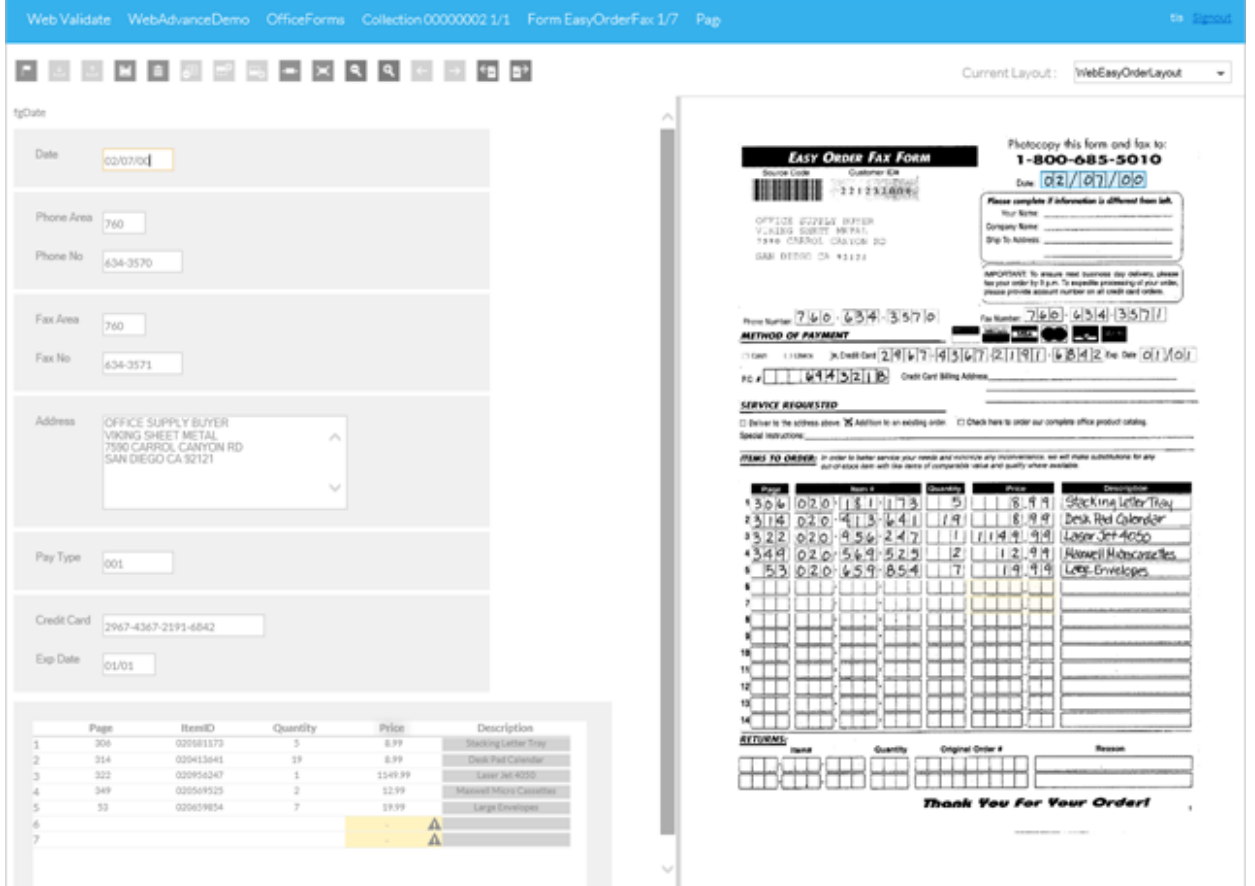

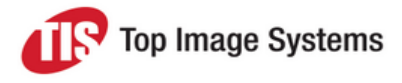

#### Fields and values on the image are highlighted:

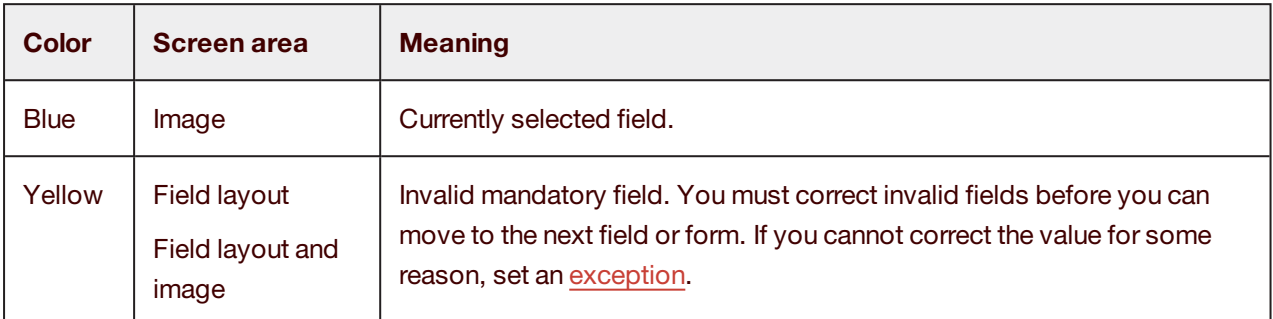

#### <span id="page-5-0"></span>**Layouts**

The layout of the fields depends on the configuration.

The name of the current layout is displayed at the top right of the screen. To select a different layout (if available), click the arrow and select the layout from the list.

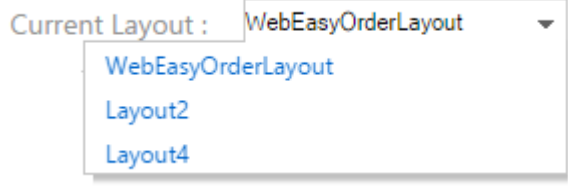

#### <span id="page-5-1"></span>**Collections**

Use the following buttons or shortcut keys to work with collections.

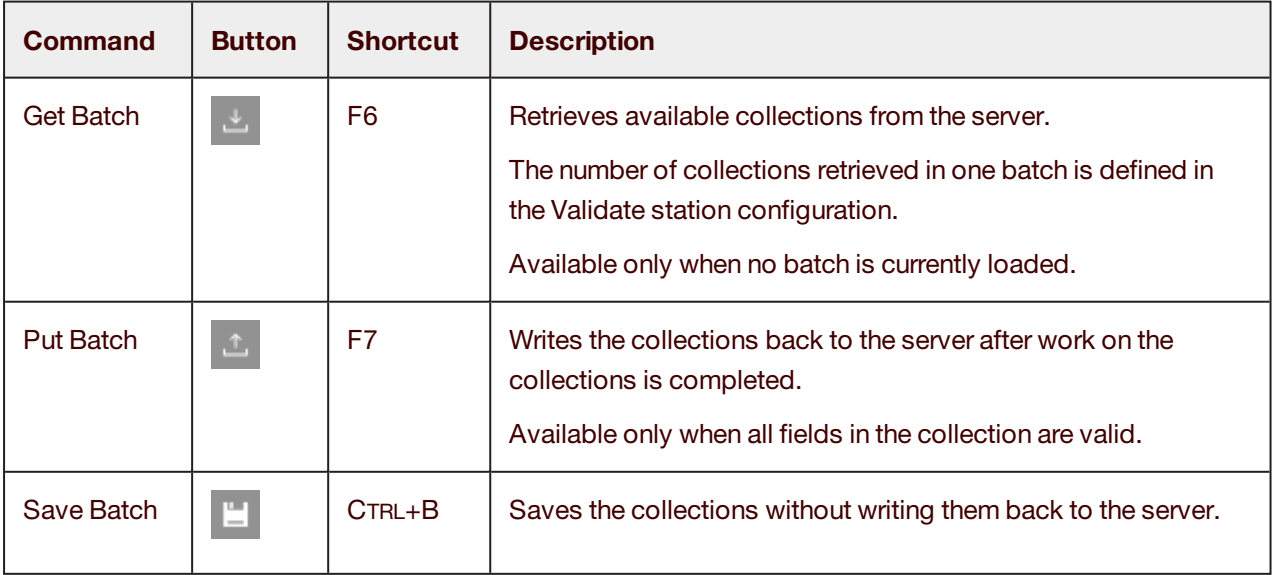

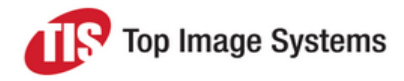

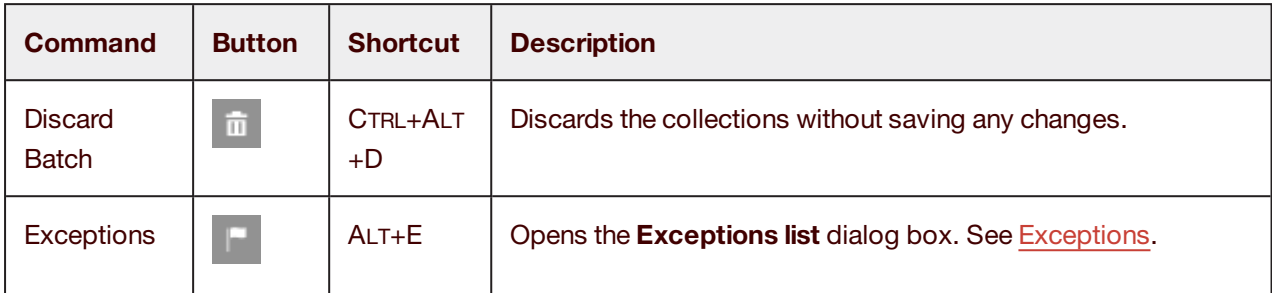

#### <span id="page-6-0"></span>**Navigation**

Use the following shortcut keys or buttons to navigate between fields and forms.

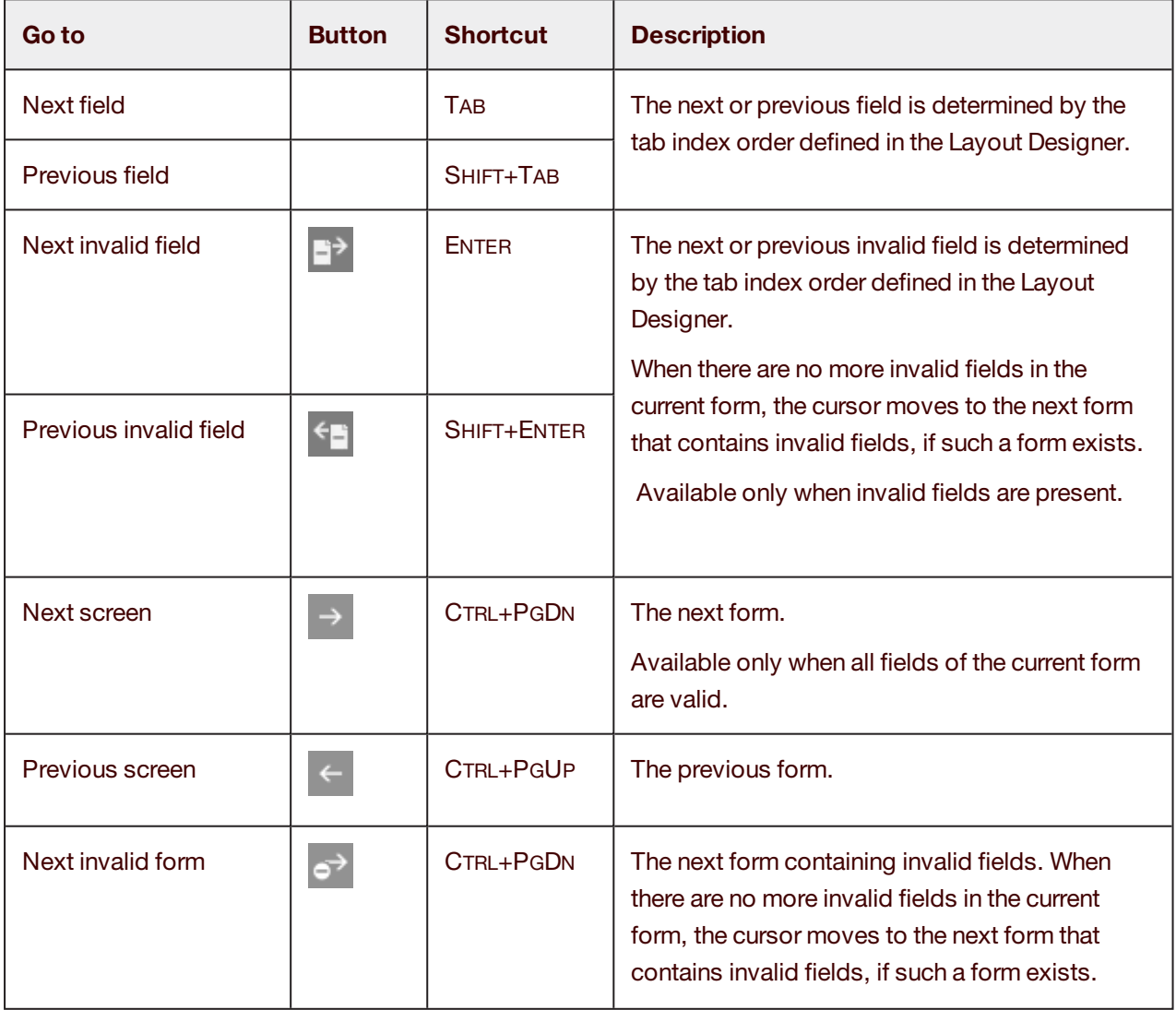

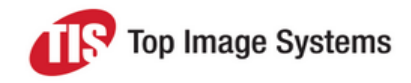

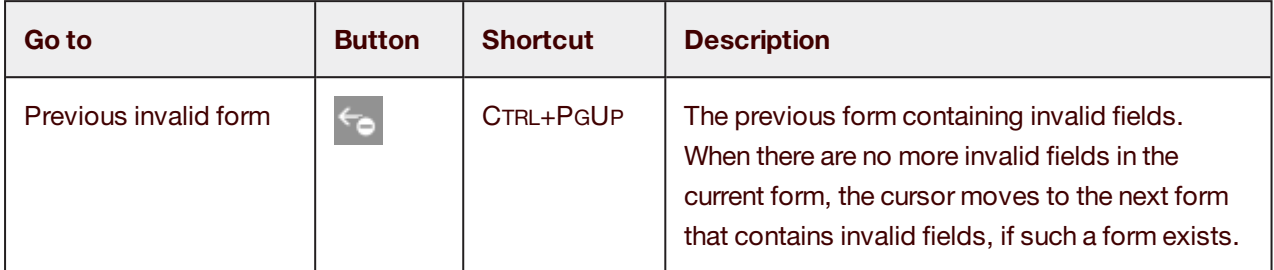

#### <span id="page-7-0"></span>Image viewer

Use the following buttons or shortcut keys to work with images.

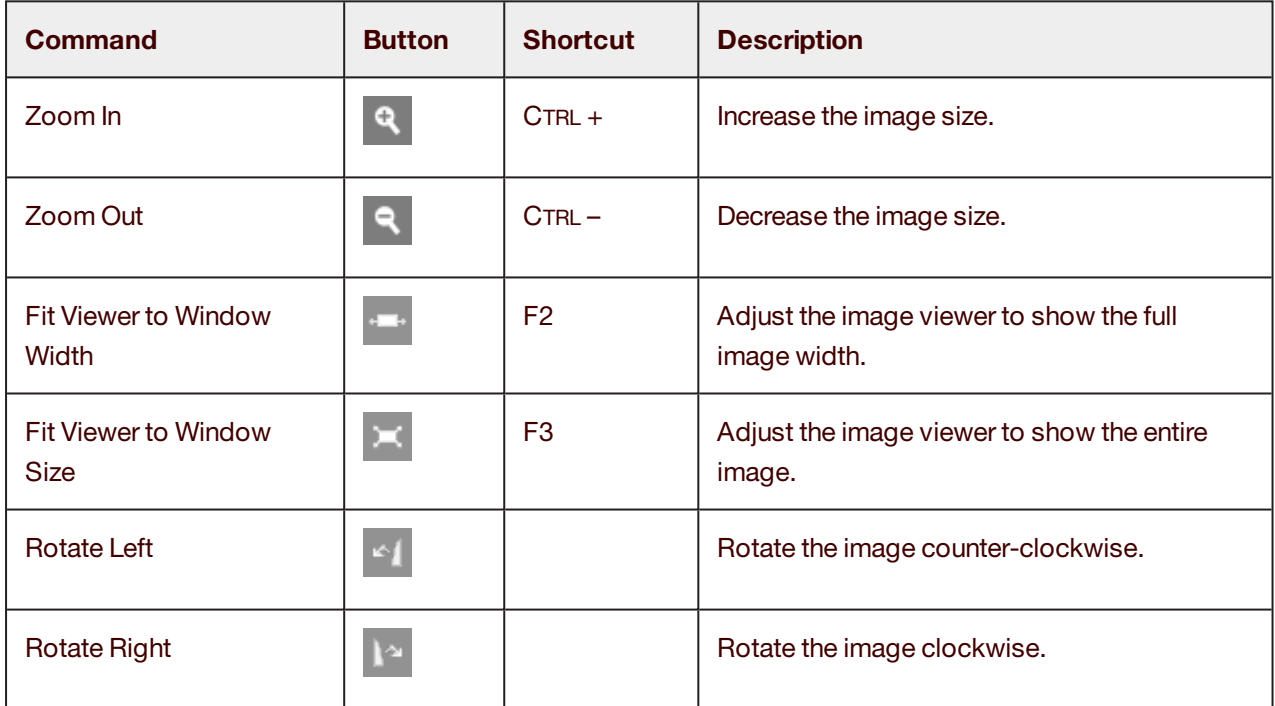

#### <span id="page-7-1"></span>Validation

The Web Validate station performs field validations according to the setup definitions. A field is considered invalid if any of the required validations fail.

The validations listed below are always performed automatically by the Web Validate station. You cannot cancel and do not have to take any active actions to invoke these validations.

**n** Unrecognized characters

The field should not contain any unrecognized characters.

■ Type (integer, float, date)

The field contents type should match the type defined in Visual Designer.

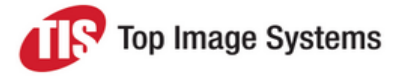

**n** Min / Max field length

Defines the minimum and maximum allowed number of characters in the field.

<sup>n</sup> Masks

When a mask is attached to a field, you can only type values that match the mask pattern. For example, you can use 9 in the mask (999-9999) to indicate a numeric field that matches the specific pattern.

#### <span id="page-8-0"></span>**Tables**

Use the following buttons or shortcut keys to work with tables.

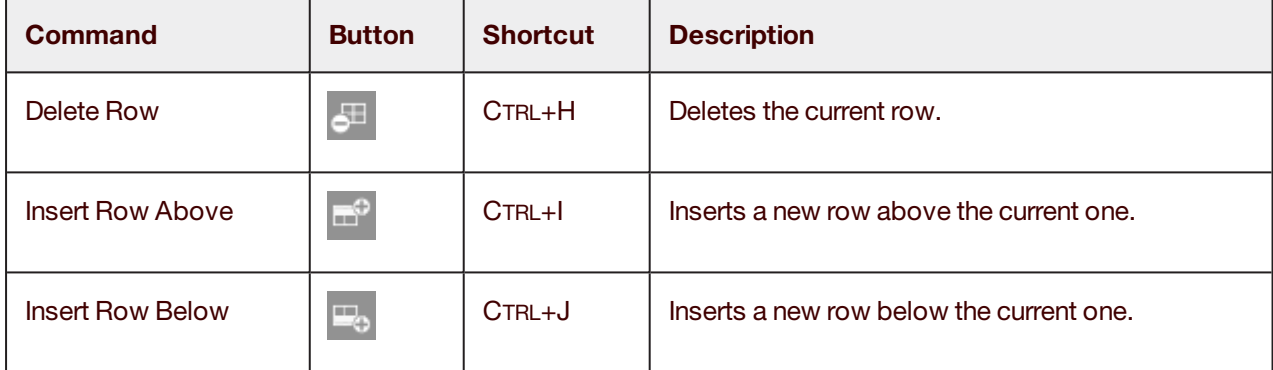

#### <span id="page-8-1"></span>Lookup tables

Lookup tables enable you to search for field values and transfer them to the fields.

Depending on the field configuration, lookup tables display automatically, or you open them manually by pressing a shortcut key. By default, the shortcut key for lookup tables is F9.

To use a lookup table:

- 1. Delete the existing field content.
- 2. Press the lookup table shortcut key.
- 3. Select a value from the list.

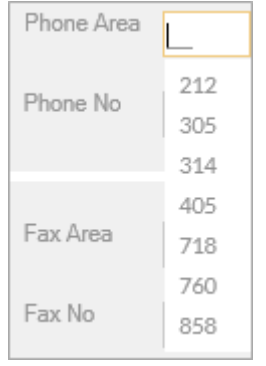

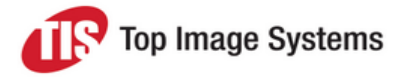

To validate the typed field value against the lookup table:

- 1. Type any content in the edit box.
- 2. Press ENTER to move to the next field.

<span id="page-9-0"></span>The content is validated according to the lookup table definitions set in the Design module.

#### Capture values from the image

You can capture a value on the image and transfer it directly to a field.

- 1. Click in the field.
- 2. Hold down the left mouse button and draw a rectangle around the corresponding value in the image.